## **How to connect RS485 to Ethernet?**

**Step 1: Adding RS485 in our network environment.**

**1.** Connect the RS485 and PC / Laptop through a LAN

**2.** Configure RS485 using USR software where you have to search the module and configure its IP according to your network environment.

cable<br>cable

**Step2: Provide a static IP to the RS485 and configure other setting such as per the reference in the picture and instructions in next step.**

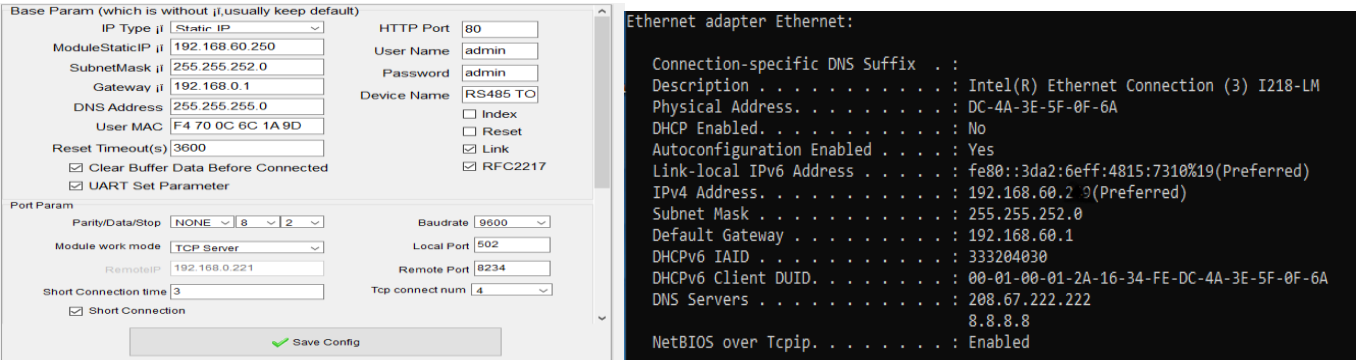

**1.** Compare Subnet mask, default gateway and provide a suitable IP address according to your network environment. (*Should be same as the router is providing, refer to the pictures mentioned above*)

**2.** Now connect the RS485 to your LAN Port and search the module again on URS. The RS485 module will be detected.

## **Step 3: Connecting the RS485 to Internet (LAN Port) and opening its Dashboard on Browser**

**1.** Now connect the RS485 to your LAN Port and search the module again on URS. The RS485 module will be detected.

**2.** Open the browser and search the static IP that was provided to the RS485 module and the dashboard will appear.